# PRODUCTS, INC.

# Maxi-Thermal Software

Works with c\temp-USB, 2c\temp-USB, 2c\temp-RH, EDL-USB, EDL-RTD2, EDL-LN2, 2c\temp-LCD and MaxiLog.

You need to **"Run As Administrator"** when you install the MaxiThermal Software. There are 2 programs on the software CD that need to be installed:

#### MaxiThermal Software and GPSocketUSBservice

Make sure that you have installed both programs before running MaxiThermal.

### **Understanding the Menu Bar**

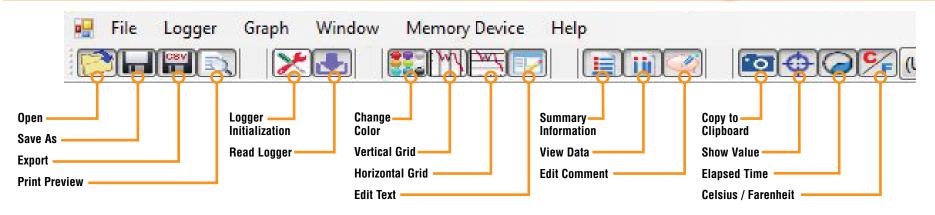

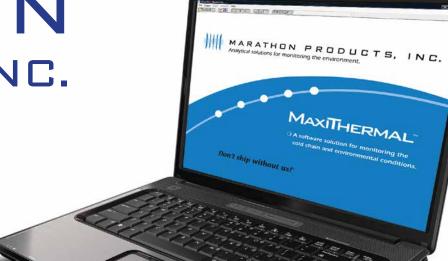

сомена

UID

## **Programming The Logger**

Begin by starting the MaxiThermal software, connect the USB cable, then connect the Marathon data logger.

On the menu bar select **Logger / Logger Initialization** in the dropdown menu. The Logger Initialization Window will open.

| Cogger initialization Read logger Summary information Multi traces General Information Calib Buzzer |    |
|----------------------------------------------------------------------------------------------------|----|
| General information                                                                                 |    |
|                                                                                                    |    |
| Calib Burner                                                                                        |    |
|                                                                                                    |    |
|                                                                                                    | ns |
| MARAT                                                                                               |    |

- If there is data in the logger, Click the Erase all Data button. The Event Log 11 will update that the data has been erased.
- 2. For **Description**, enter a Descriptive name for the recording.
- 3. For Current Clock, select the Time Zone for the logger clock.
- **4.** For Unit, select temperature scale, °F = Fahrenheit or °c = Celsius.
- 5. Select a Start Delay time if you want to pause before starting to record.

| Logger initialization                                                                          | <b>X</b>                                                          |
|------------------------------------------------------------------------------------------------|-------------------------------------------------------------------|
| Description of recording<br>Model number edi-LCD/RH(Type C)                                    | Recording<br>Start delay 0 V Min.                                 |
| Description DG S1 2<br>Max 20 characters and canéft have /: \*</th <th></th>                   |                                                                   |
| Current clock                                                                                  | Alarm                                                             |
| (UTC-08:00) Pacific Time (US & Canada) 3<br>1/21/2013 15:09:32                                 | Minimum -22.78 °C 7b                                              |
| Logger clock<br>(UTC-08:00) Pacific Time (US & Canada)                                         | Quarantine 0 INo alarm 7                                          |
| (UTC-08:00) Pacific Time (US & Canada)                                                         | Alarm external sensor<br>Maximum 8.22 °C 8<br>Minimum 1.22 °C 8   |
| Unit 4<br>© °F © °C<br>Event log 11                                                            | <ul> <li>No alarm</li> <li>Stop key disable</li> <li>9</li> </ul> |
| 15:08:19 Found: edl-LCD/RH(Type C) on 7&28c82a47&0#{<br>15:08:28 Erase all data: successfully. | 53 10 Write to device<br>1 Erase all data<br>Extra setting        |

- **6.** Select the **Duration** of recording time. The Sampling Interval will be automatically calculated.
- 7. Select No Alarm.
  - **a.** Or if you want a High Alarm, enter the temperature for the **Maximum**.
  - b. If you want a Low Alarm, enter the temperature for the Minimum.
- **8.** For loggers with dual sensors (edl-LN2 and edl-RTD2), enter the **Maximum** and **Minimum** Alarm values for the external sensor.
- **9.** Select **Stop Key Disable** if you want the logger to stop while recording by pressing the Start button.
- 10. Click Write to Device to write the new configuration to the logger.

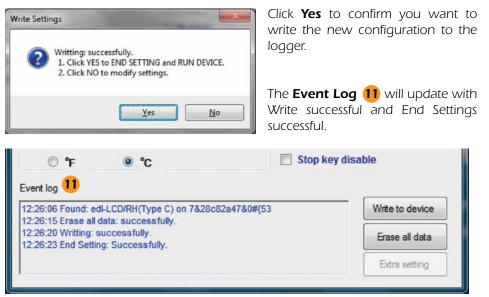

The logger is ready to run. To start recording, press and hold the **START** button on the unit until the green light flashes.

# **Reading The Logger**

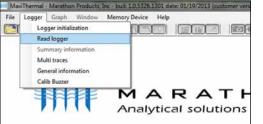

Begin by starting the MaxiThermal software, connect the USB cable, then connect the Marathon data logger.

On the menu bar select Logger / Read Logger in the drop-down menu.

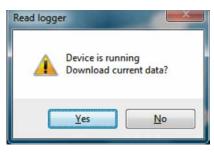

If the logger is recording you will be notified and asked if you want to continue, click **Yes**.

MaxiThermal software will read and plot the logger's data.

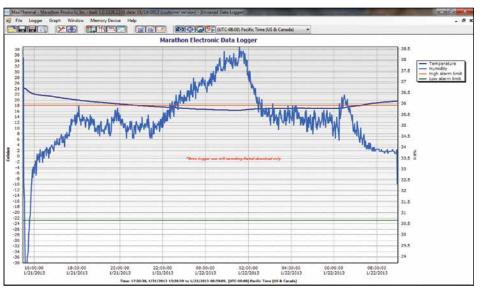

This plot is for the 2ctemp-RH logger which records temperature and relative humidity. Similar plots would be generated for 2ctemp-USB, edl-LN2 and edl-RTD2.

When you close the plot a warning window will open which asks if you want to save the data. Click **Yes, No** or **Cancel.** 

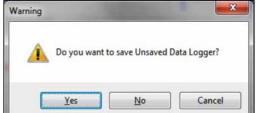

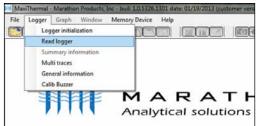

#### **Creating Reports**

#### **GENERAL INFORMATION**

On the menu bar select **Logger / General Information** in the dropdown menu.

| General information |                                  | IIII Ger |
|---------------------|----------------------------------|----------|
| Serial number       | High alarm limit                 | Ser      |
| Firmware version    | Low alarm limit                  |          |
| Model number        | Start delay                      | Fim      |
| Description         | Measurement interval             | Mo       |
| Extra setting       | Duration                         | Des      |
| Unit                | Logger setting time              | Edd      |
| Current temperature | Computer time                    | Uni      |
| Current humides     | 1/22/2013 9:05:55 AM<br>Stop key | C.       |
|                     |                                  | Cun      |
| Read                | Print PDF                        | Cur      |
| e General I         | Information window               |          |

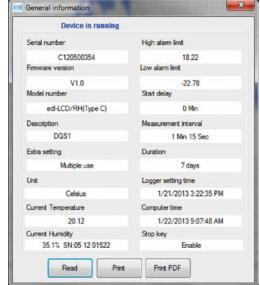

The software will read the logger's information and fill in the fields.

#### SUMMARY INFORMATION

On the menu bar select Logger / Summary Information in the drop-down

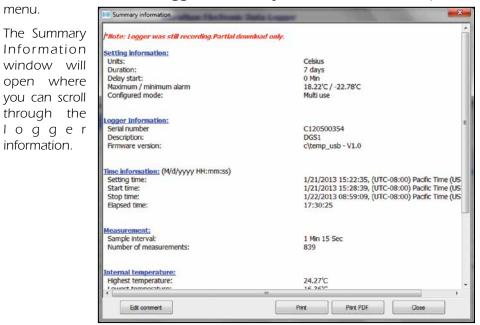